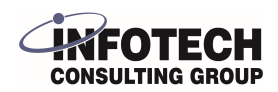

# Infotech Document Management - Create Sharepoint Access

This configuration document assumes that you have already created a SharePoint site and Document Drive for your document storage. If you do not yet have a SharePoint site created, there are quick starts available on support.microsoft.com, for instance: [support.microsoft.com/en-us/office/create-a-sit...](https://support.microsoft.com/en-us/office/create-a-site-in-sharepoint-4d1e11bf-8ddc-499d-b889-2b48d10b1ce8)

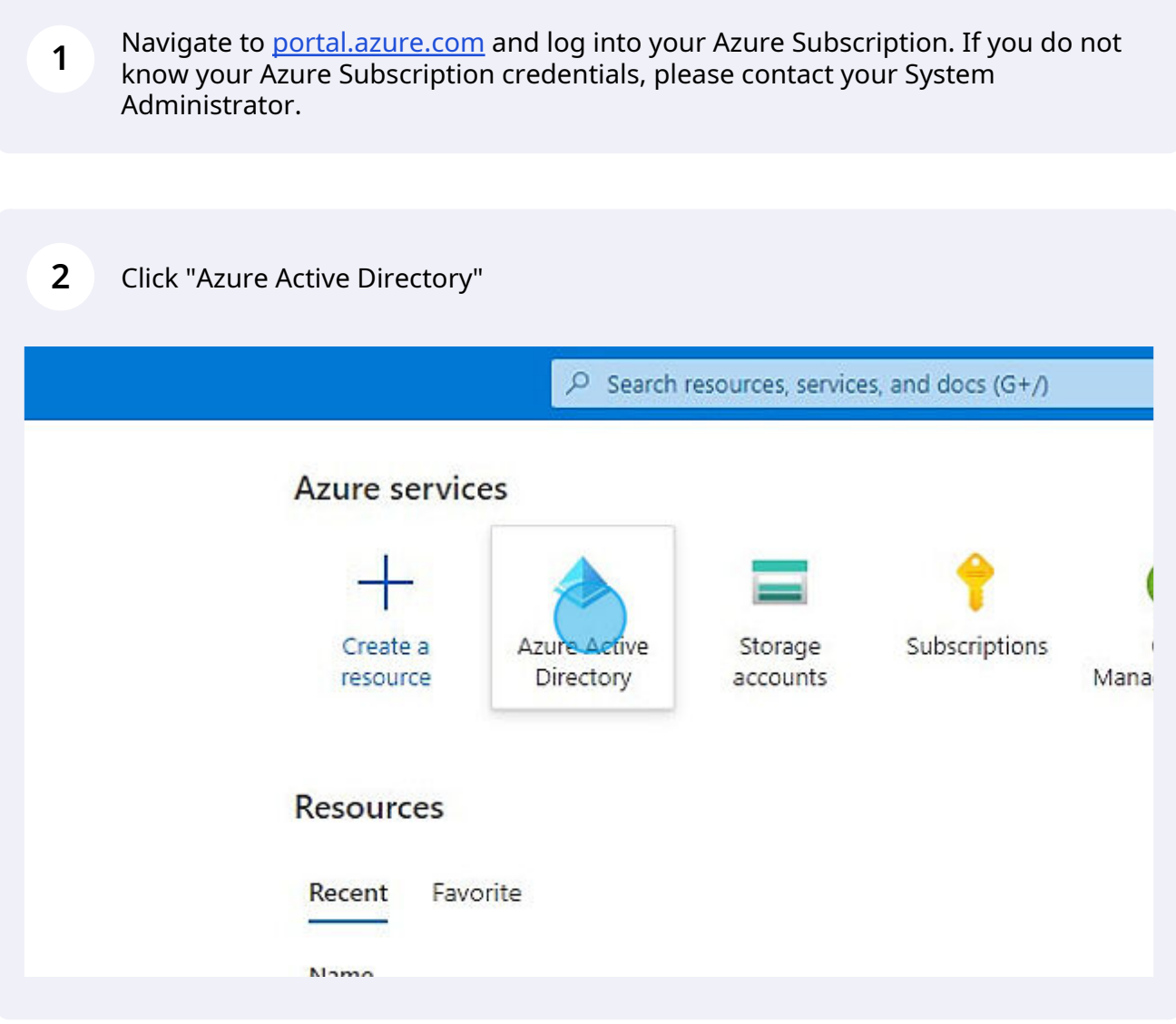

# Click "App registrations"

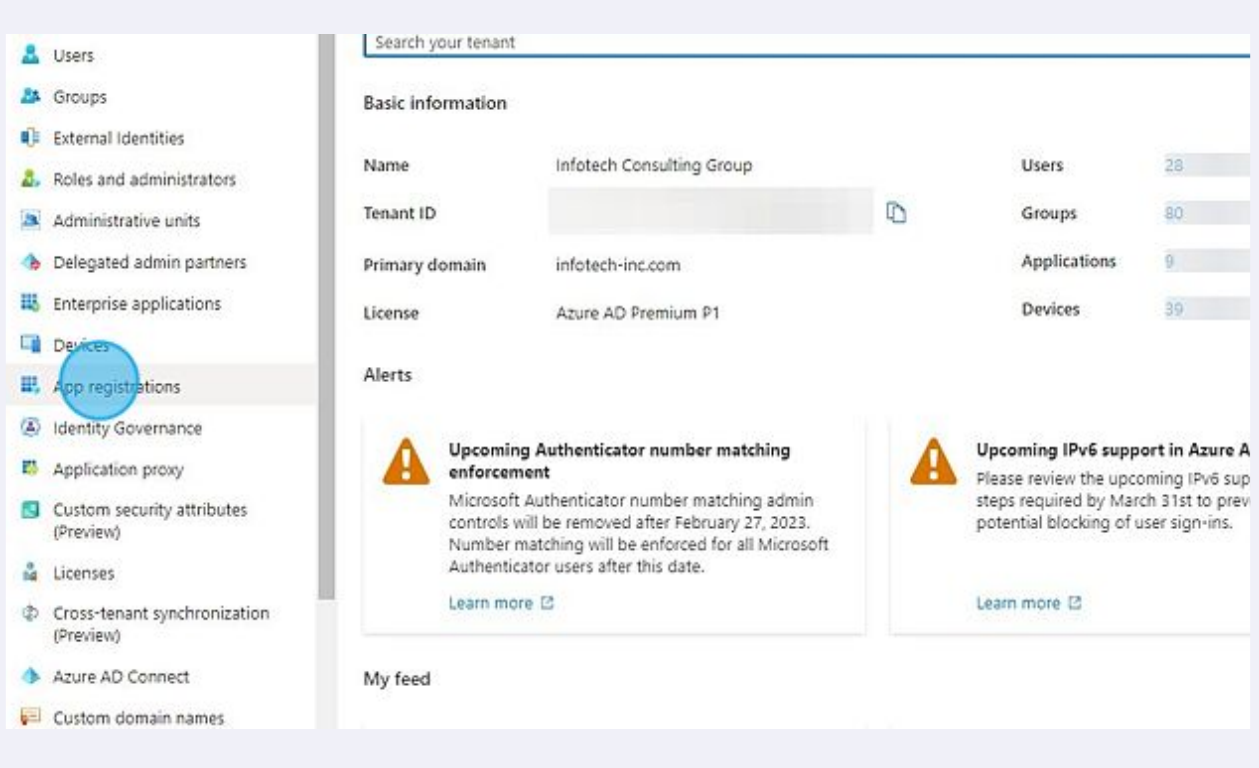

# Click "New registration"

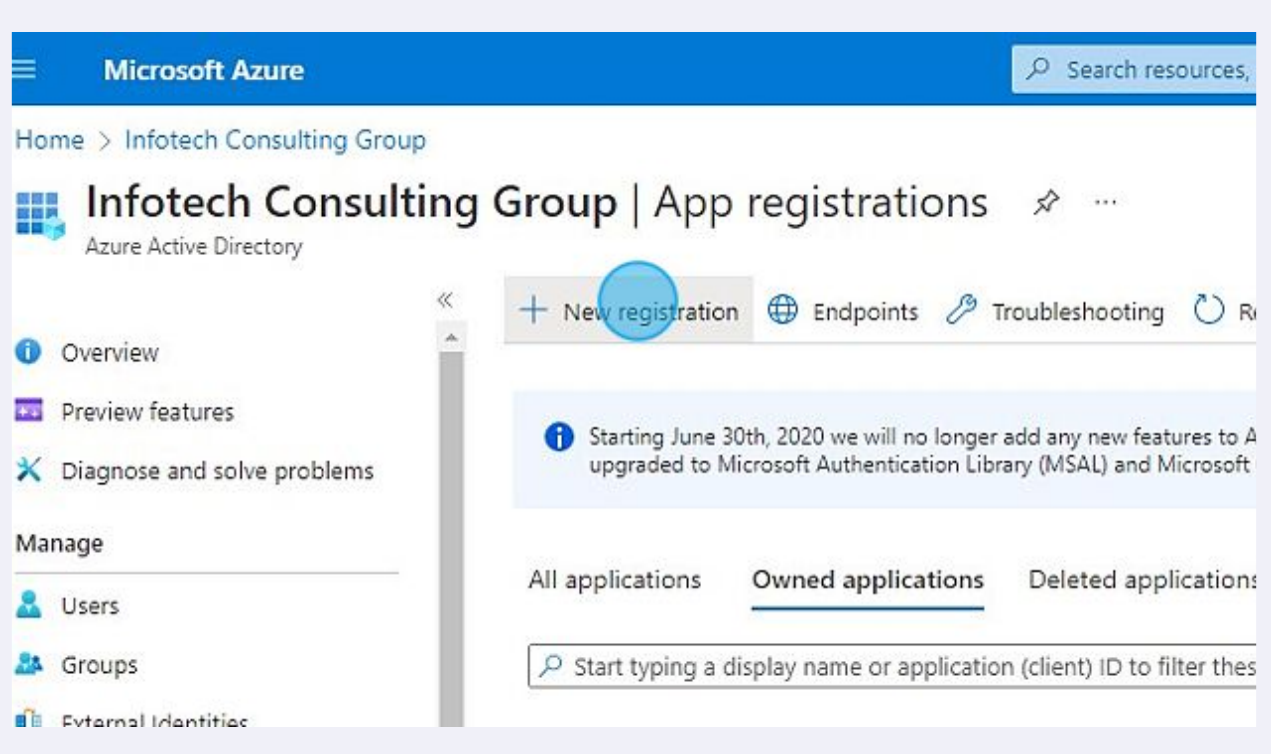

**5** Type a name, for instance "Sharepoint Access" in the Name field.

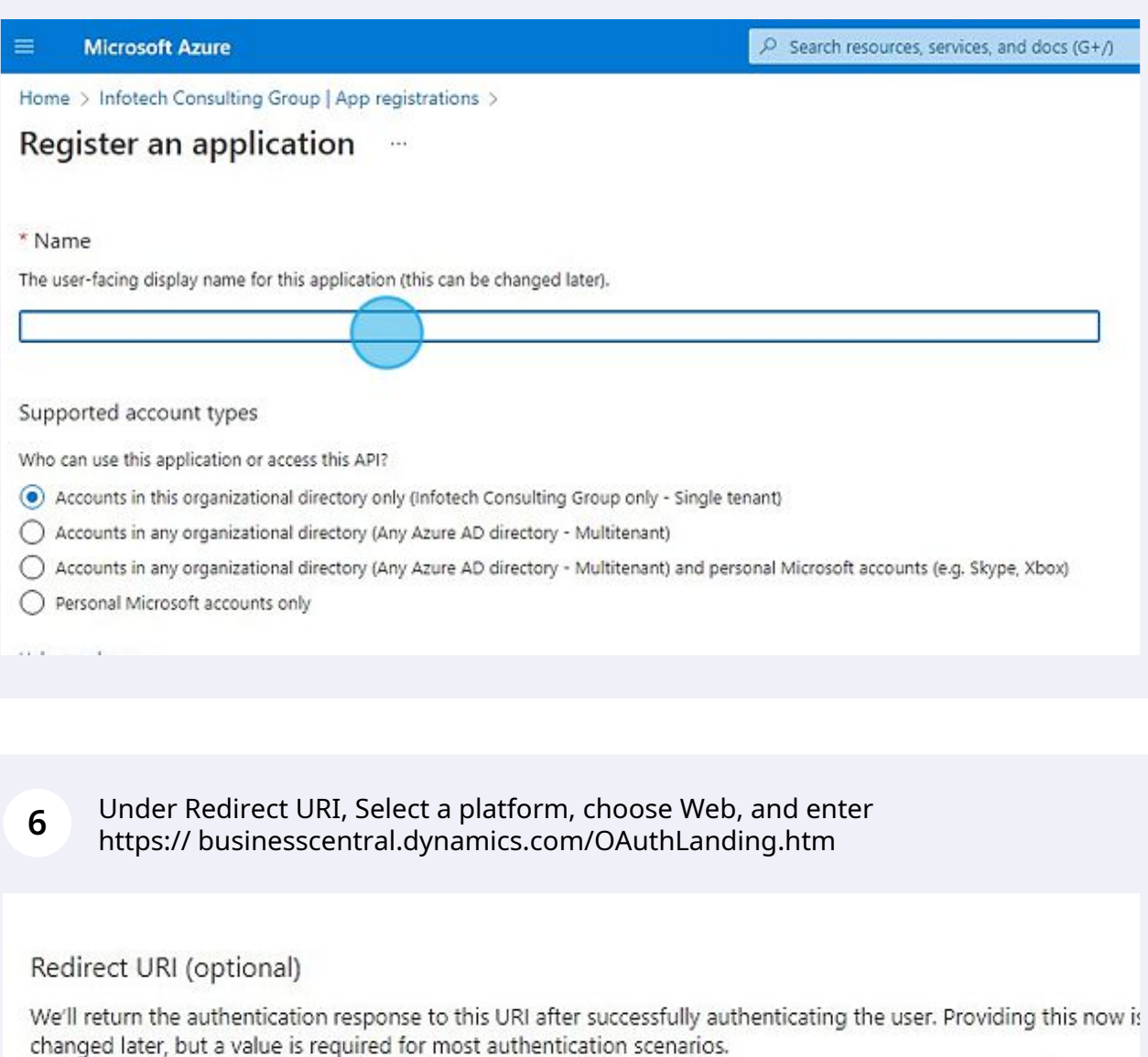

Web

 $\checkmark$ 

https://businesscentral.dynamics.com/OAuthLanding.htm

 $\checkmark$ 

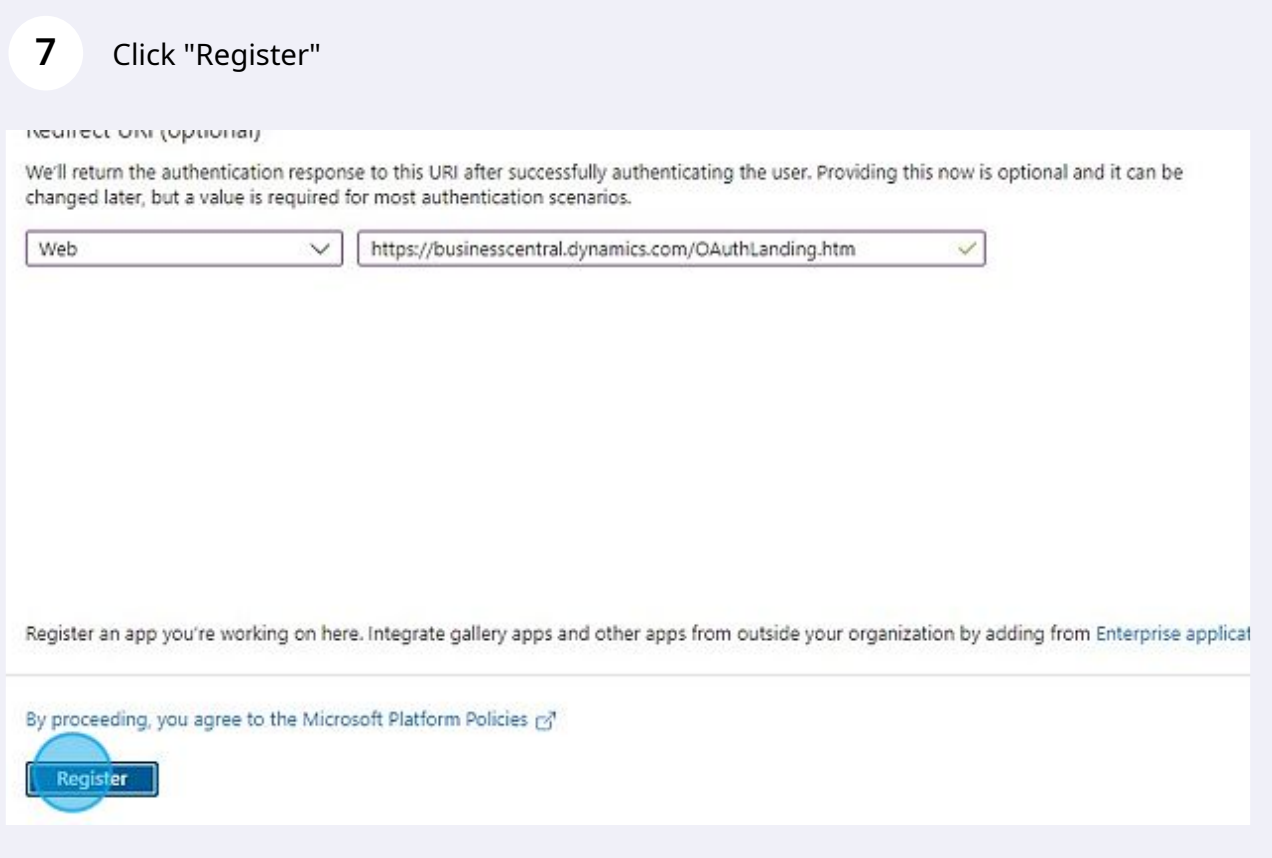

 $\bigodot$ 

Tip! You will be saving three values to enter in Business Central later. Open a notepad file to save your values.

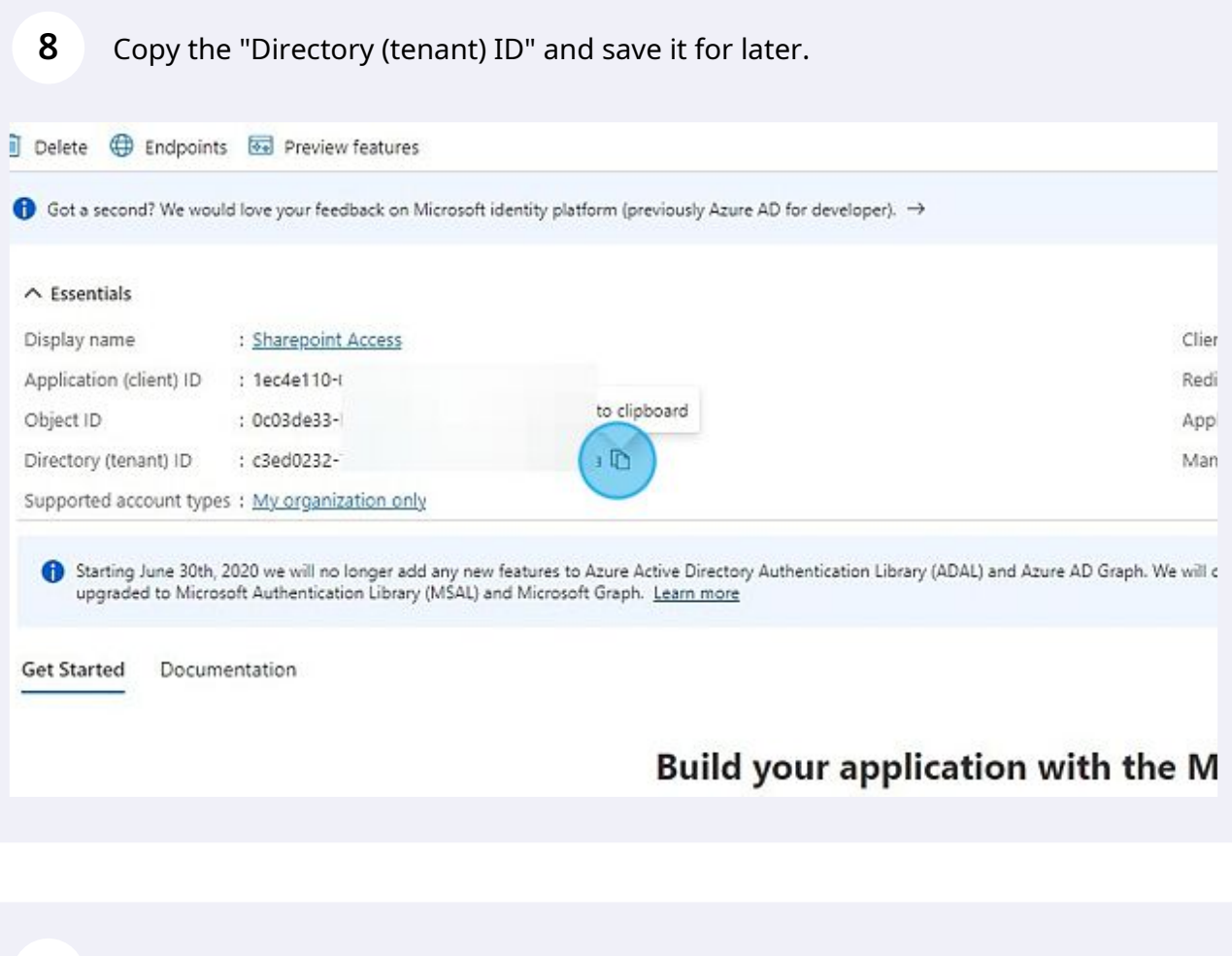

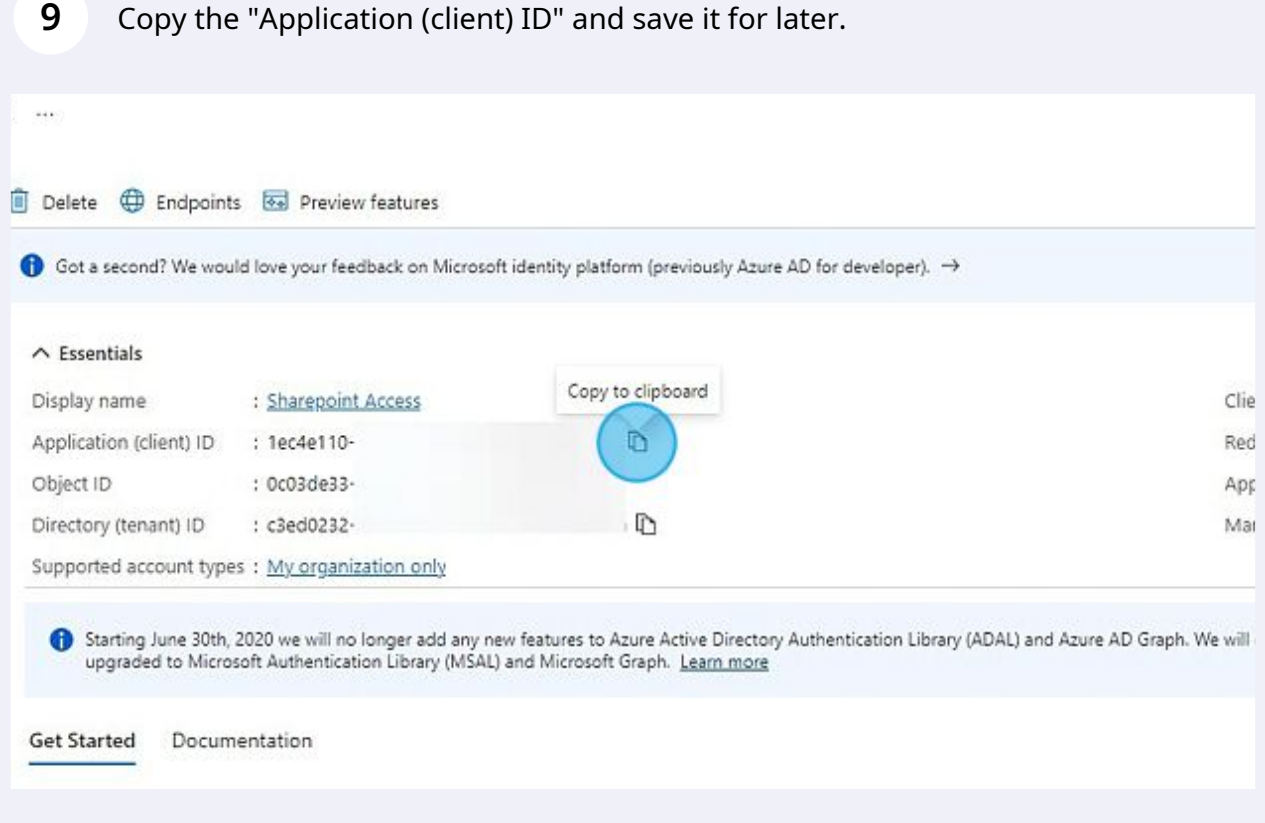

#### Click "API permissions"

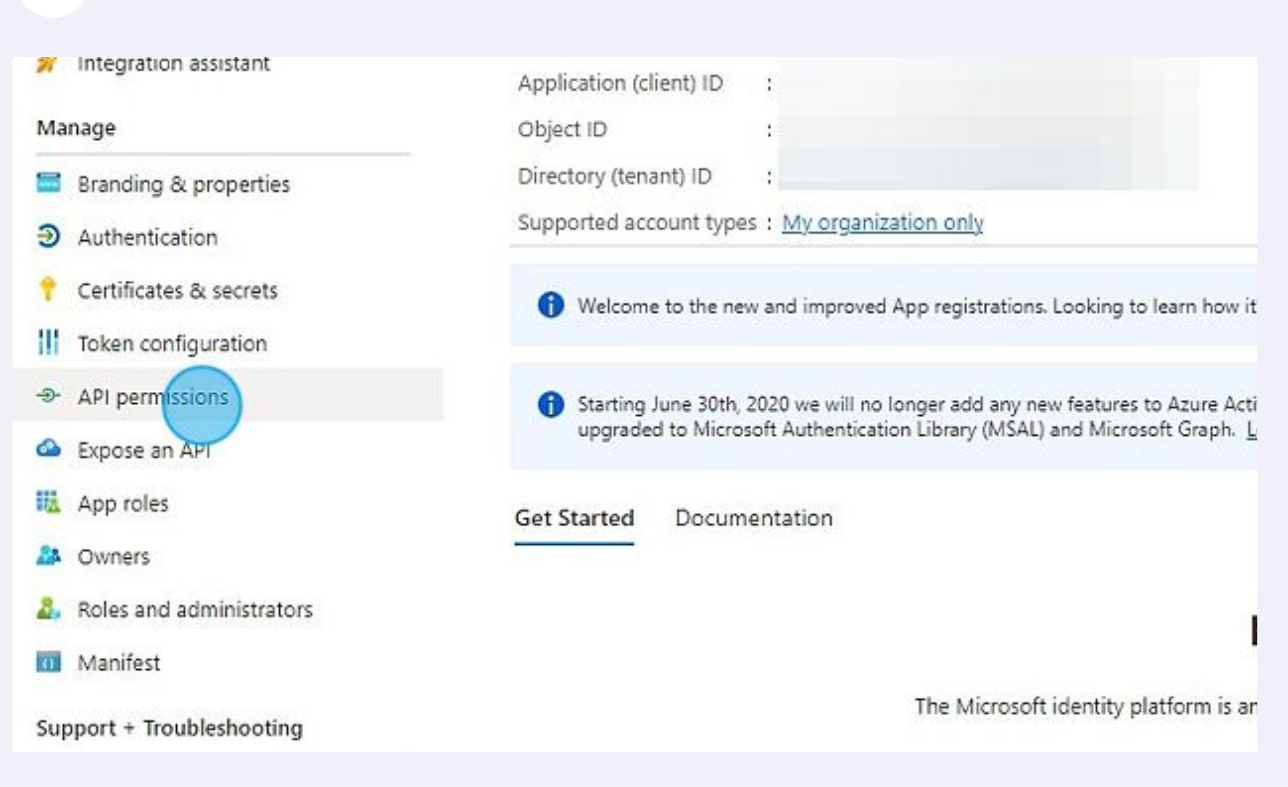

#### Click "Add a permission"

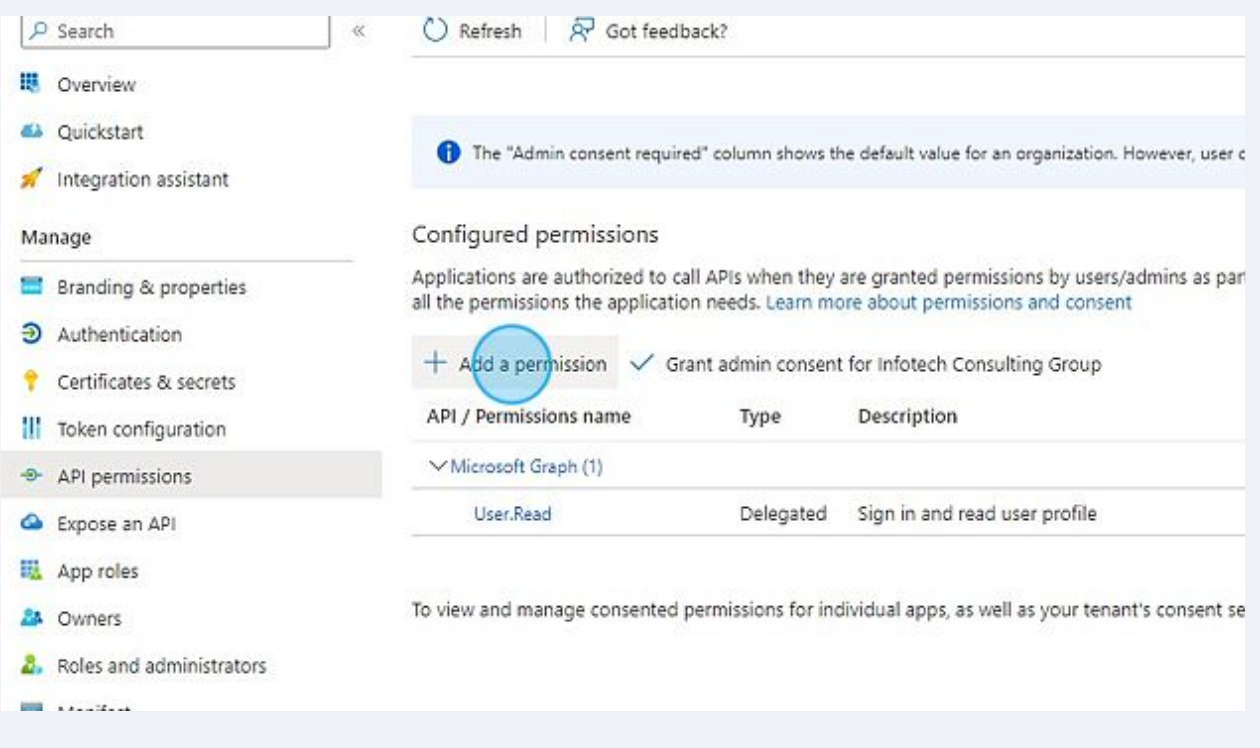

#### **12** Click "Microsoft Graph"

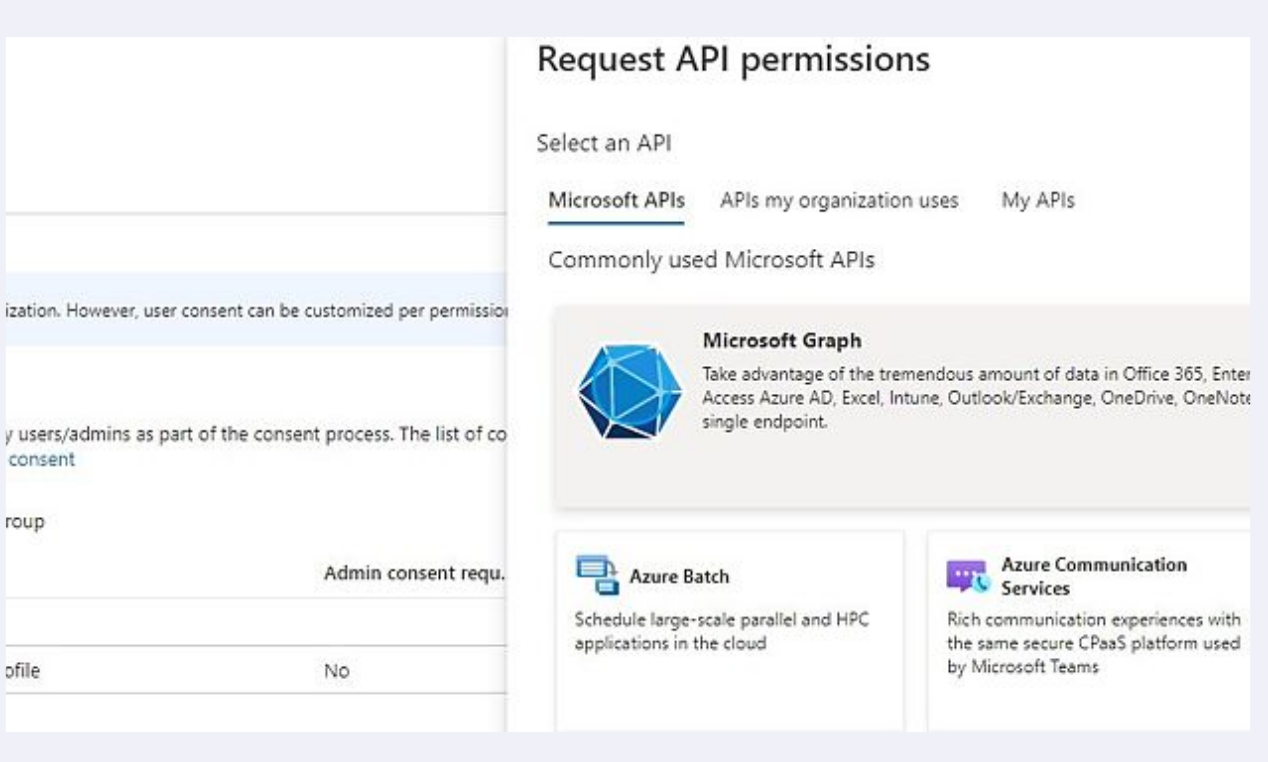

#### **13** Click "Delegated permissions"ு and docs  $(G + \Lambda)$ 囜  $\mathbb{G}$ **Request API permissions CAILAPIS** Microsoft Graph Microsoft Graph<br>https://graph.microsoft.com/ Docs & What type of permissions does your application require? Delegated permissions ion. However, user consent can be customized per permission Application per Your application needs to access the API as the signed-in user. Your application signed-in user. iers/admins as part of the consent process. The list of co **isent**  $\mathbf{p}$ Admin consent requ.

## Click the "Search box" field.

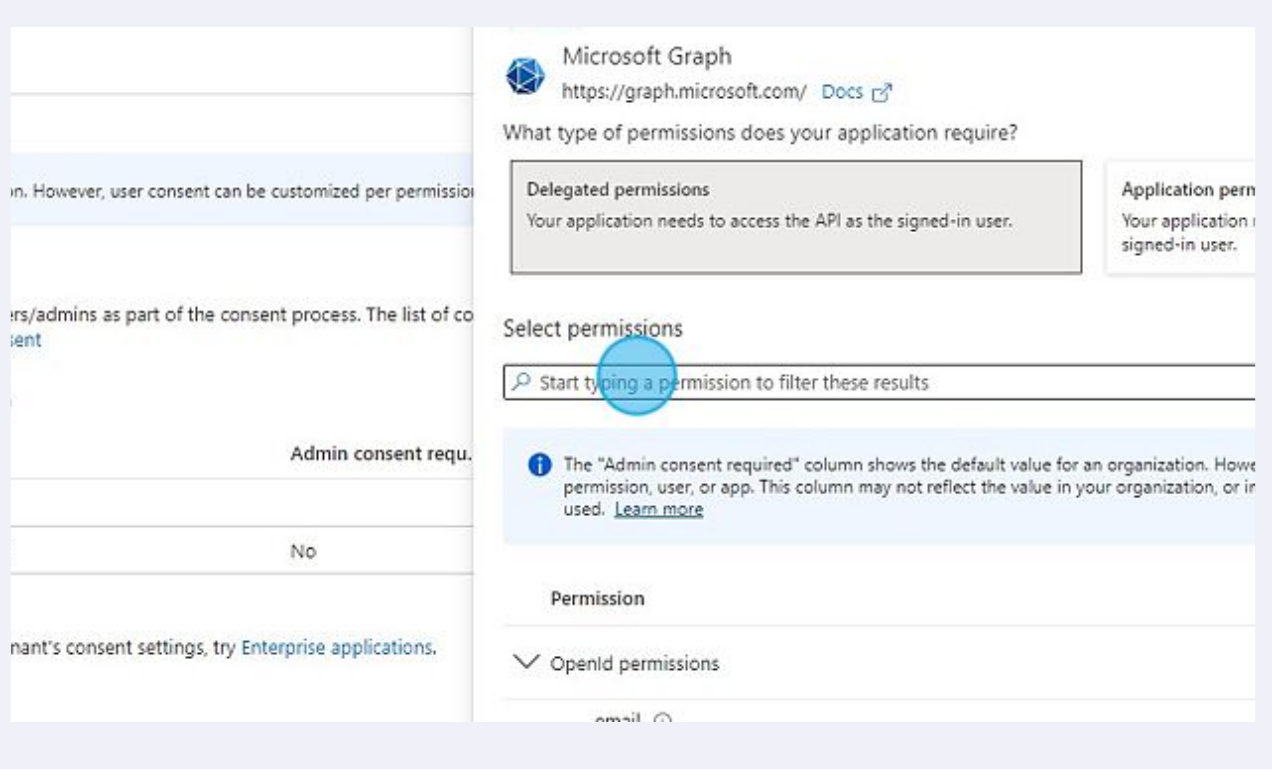

Type "Files"

# Expand the "Files" group.

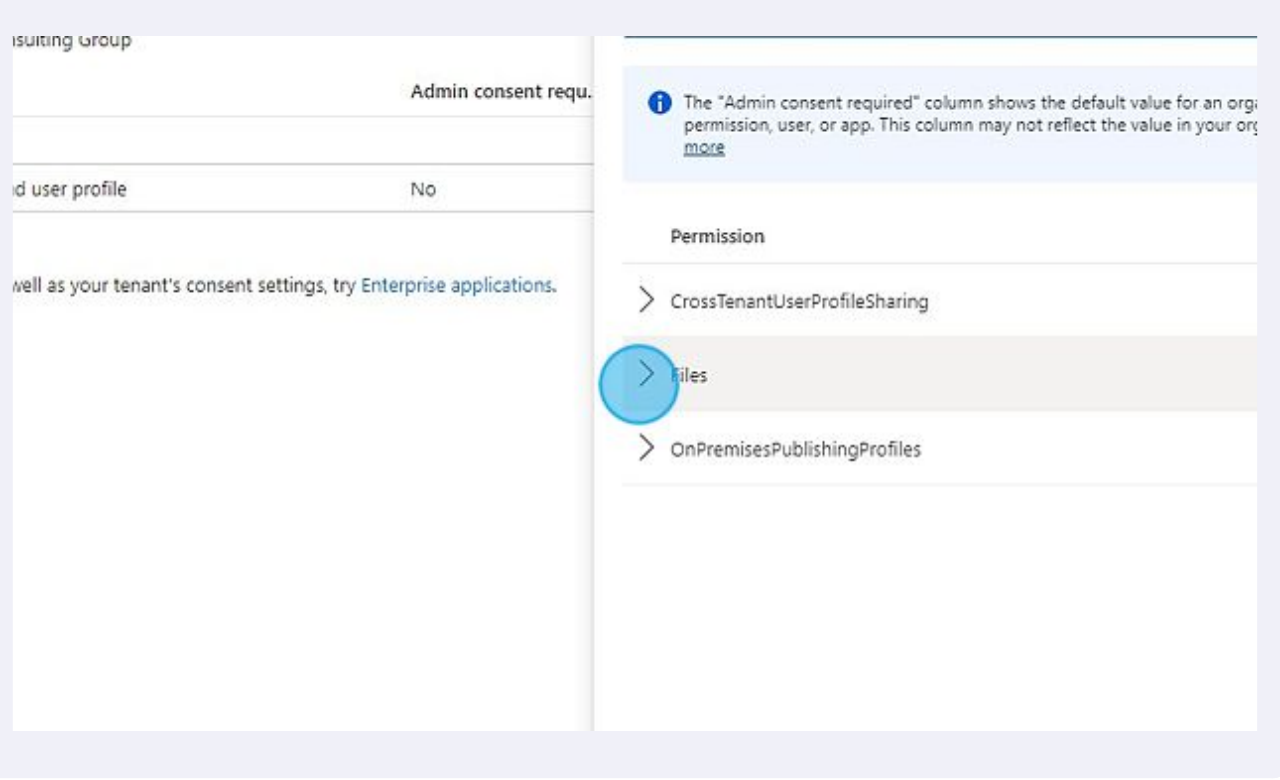

### Enable "Files.ReadWrite.All"

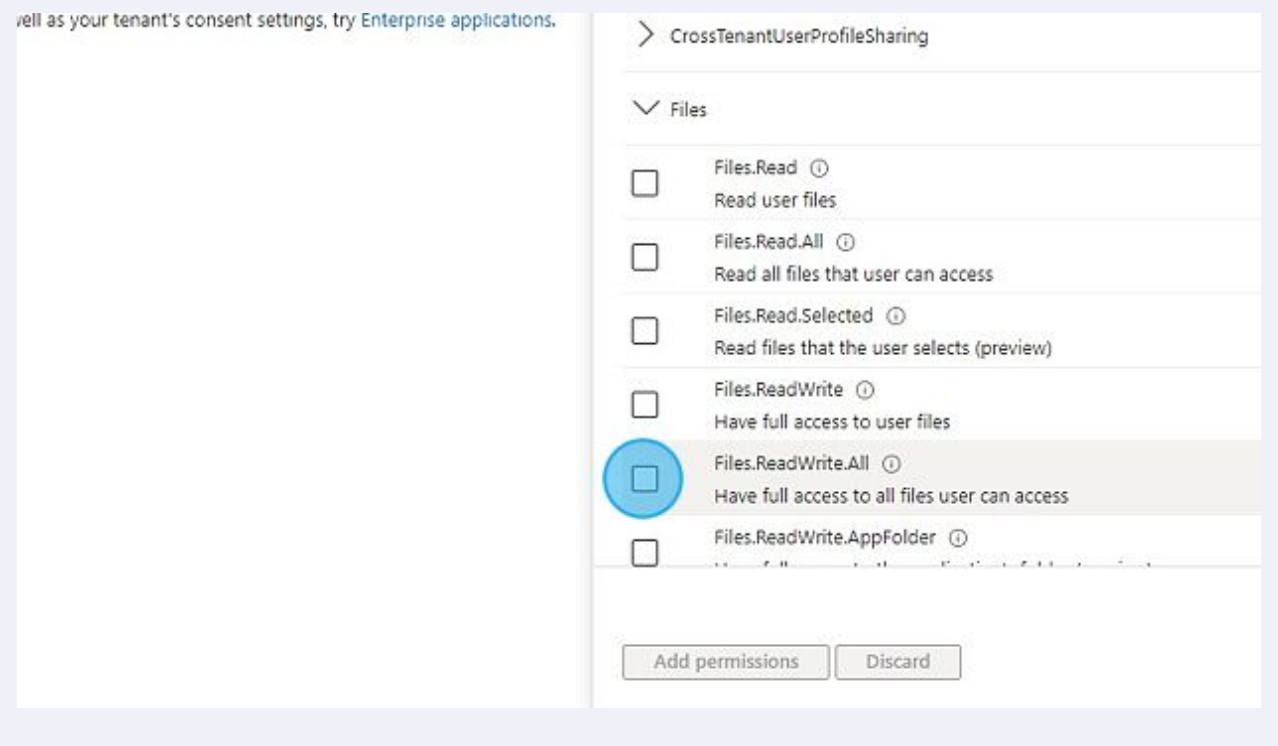

## Click the "Search box" field.

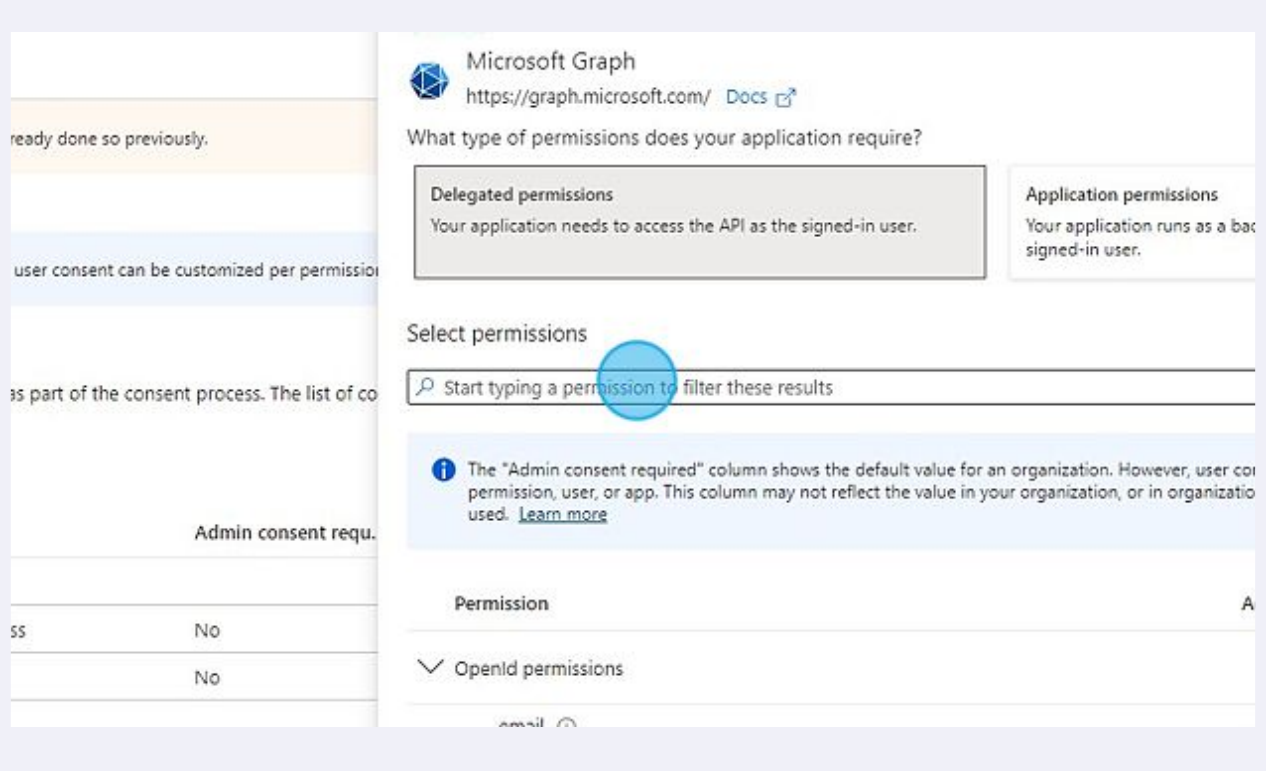

Type "Sites"

# Expand the "Sites" group.

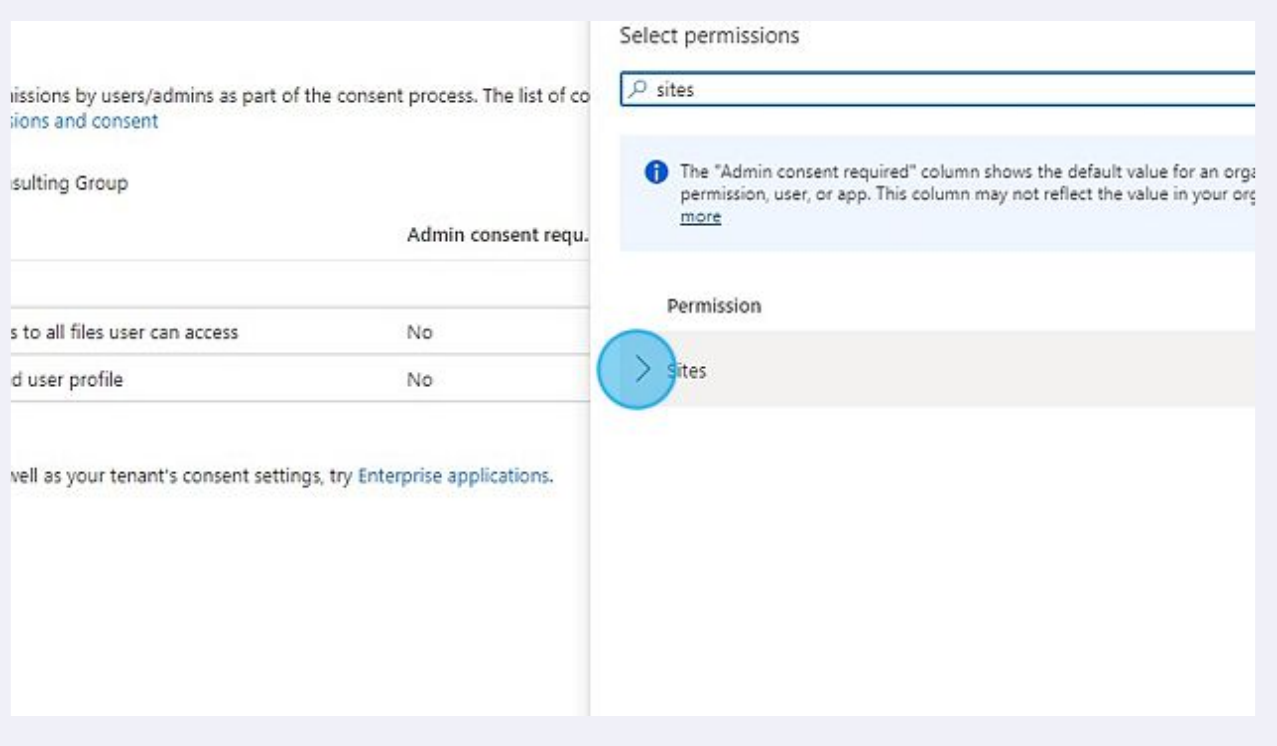

# Enable "Sites.Read.All"

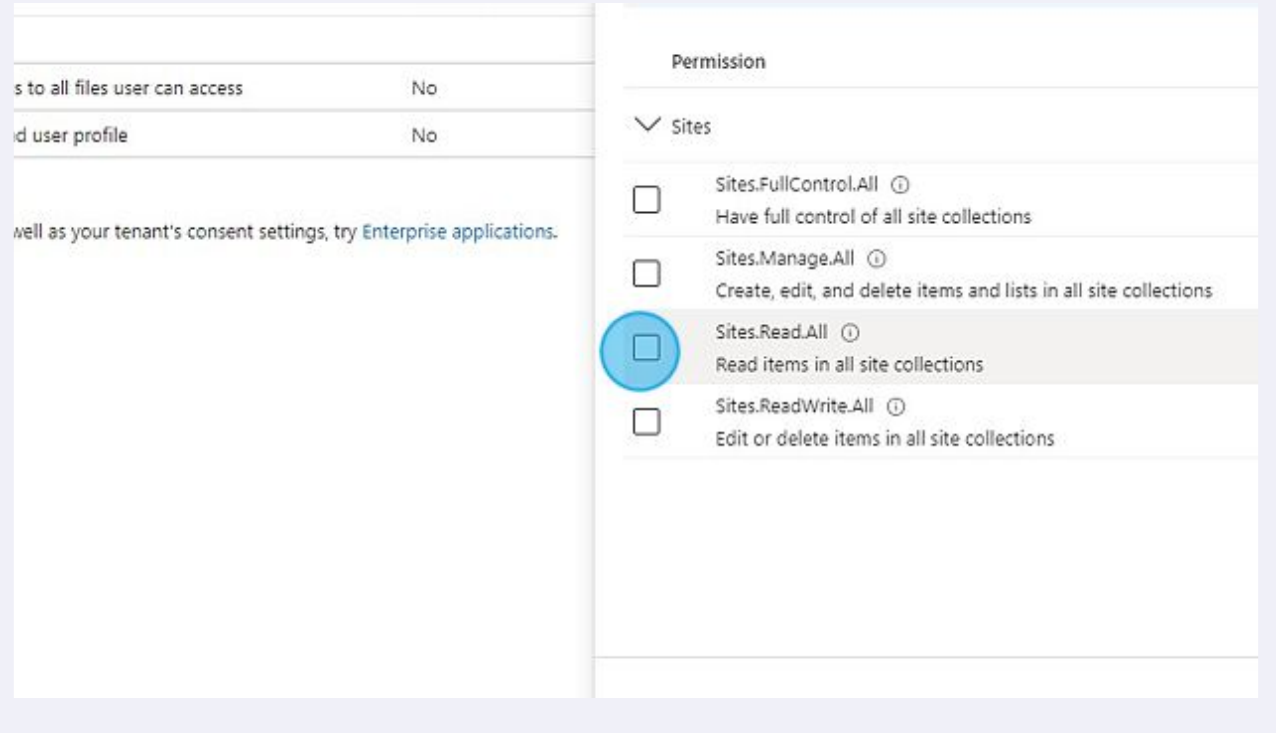

#### **22** Click "Add permissions"

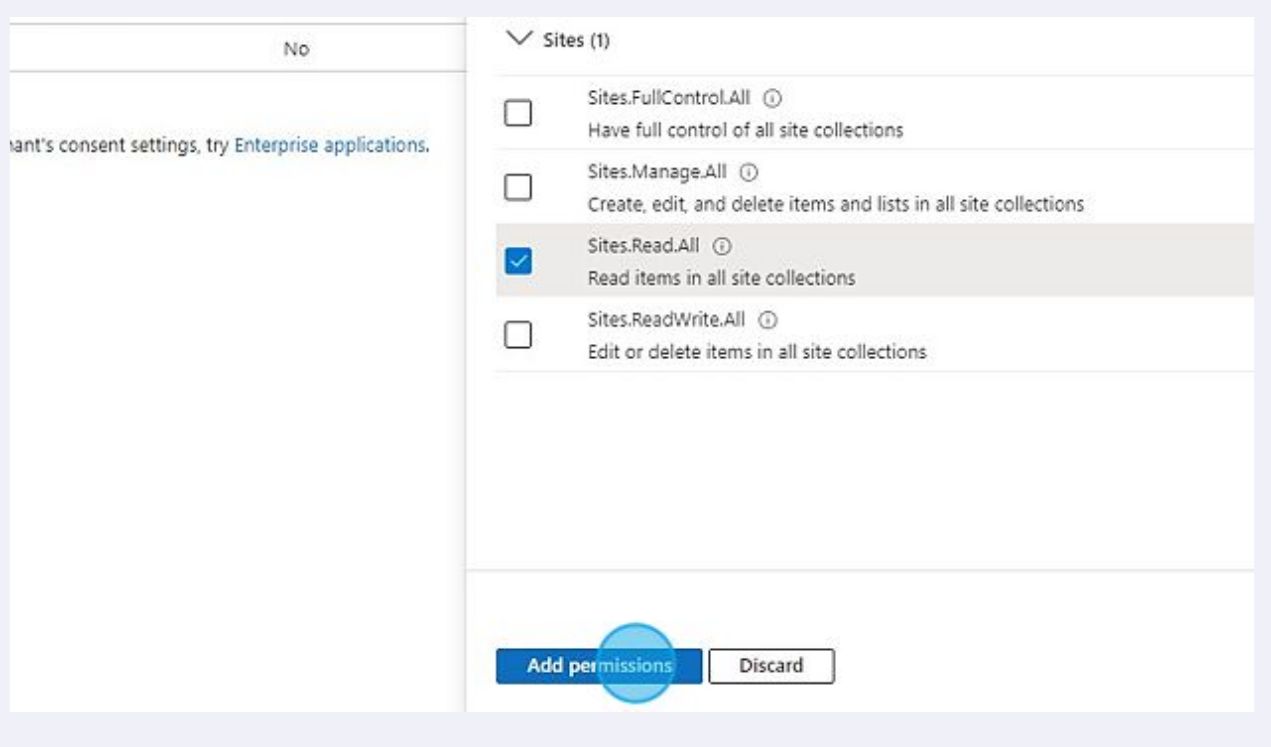

**23** Click "Grant admin consent for <organization>". If you do not have administrator access to the azure portal, this button will be greyed out. In that case, skip to step 25.

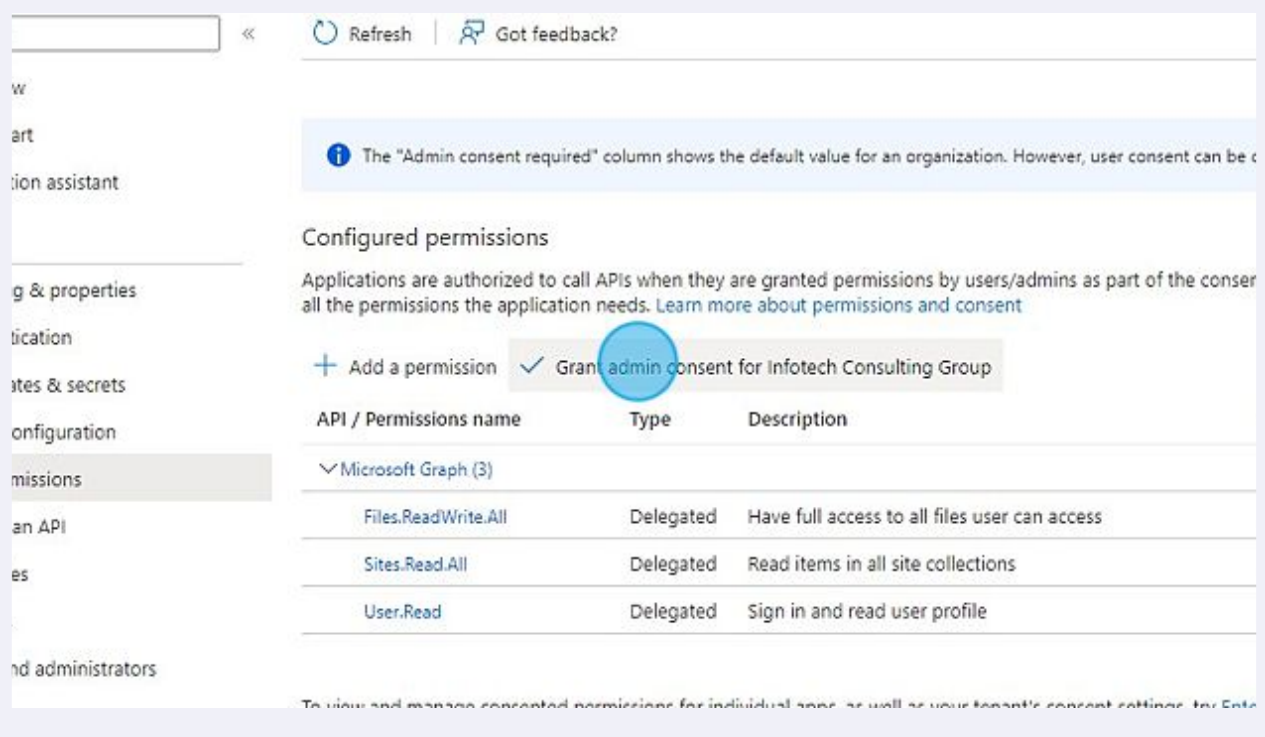

Click "Yes" for confirm the request permissions. If you choose to skip this step, each user will be asked permission separately during the first connection.

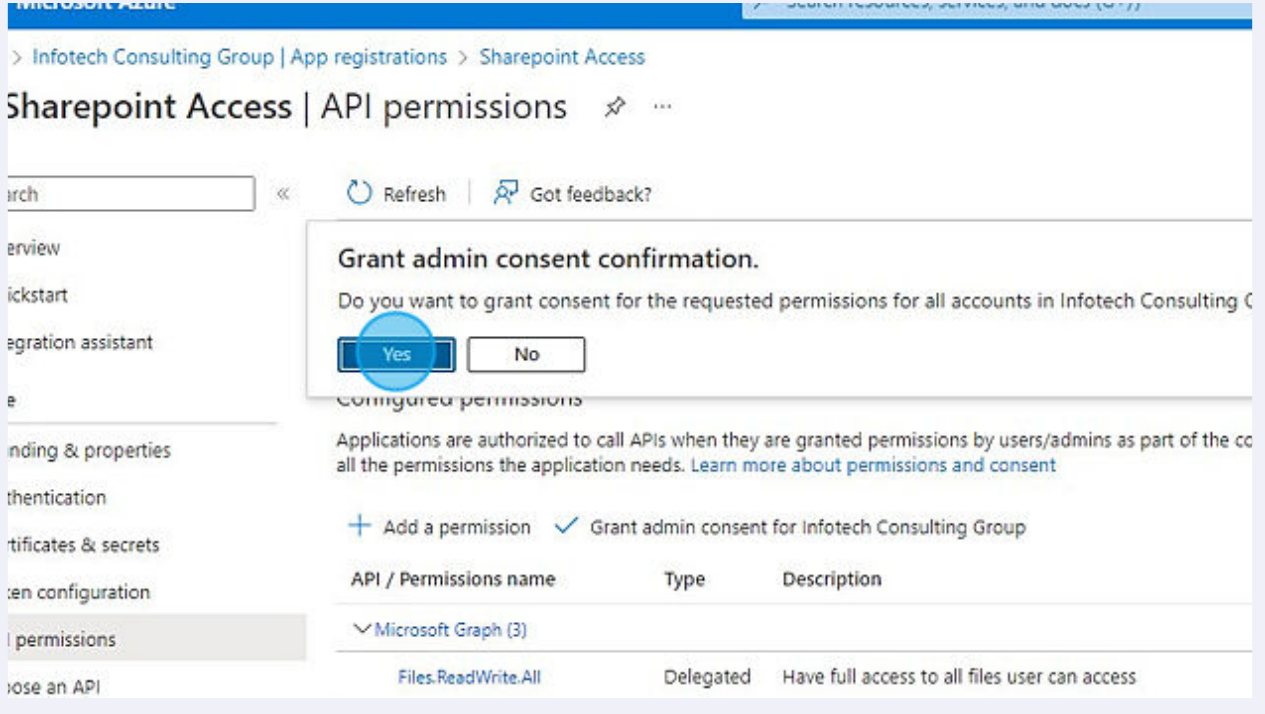

#### Click "Certificates & secrets"

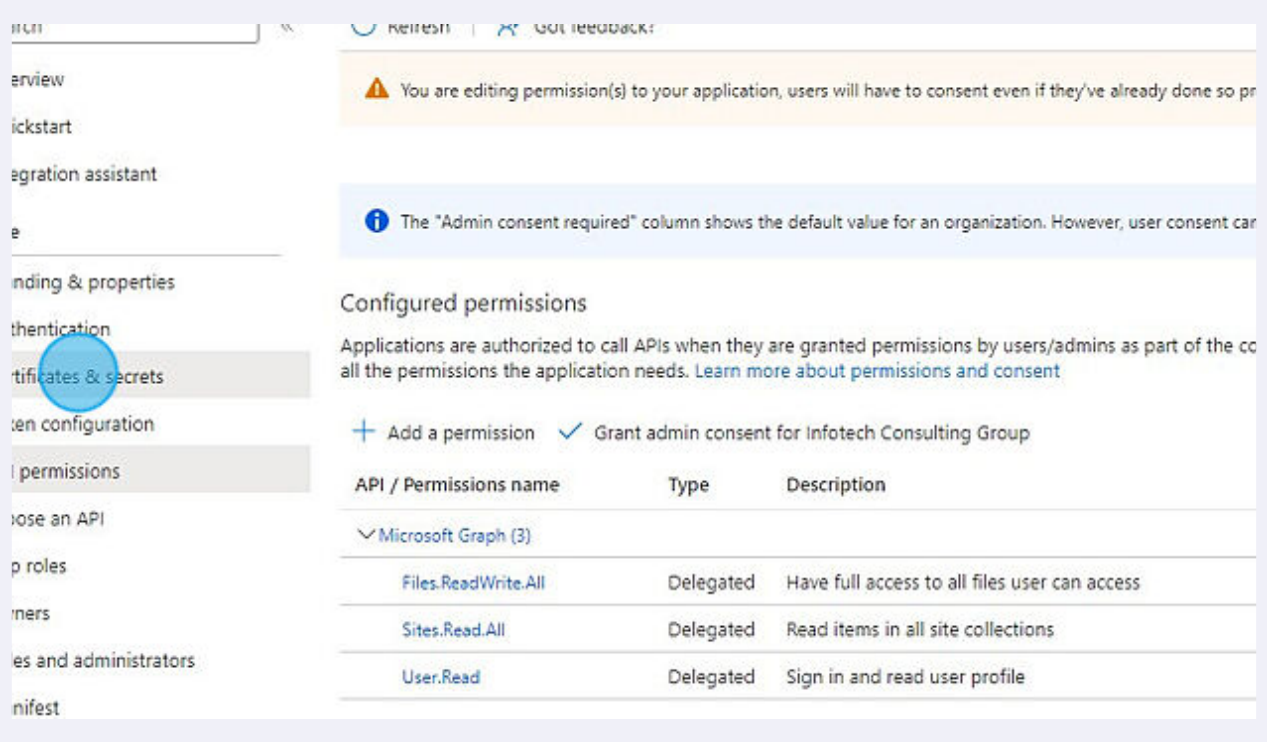

## Click "New client secret"

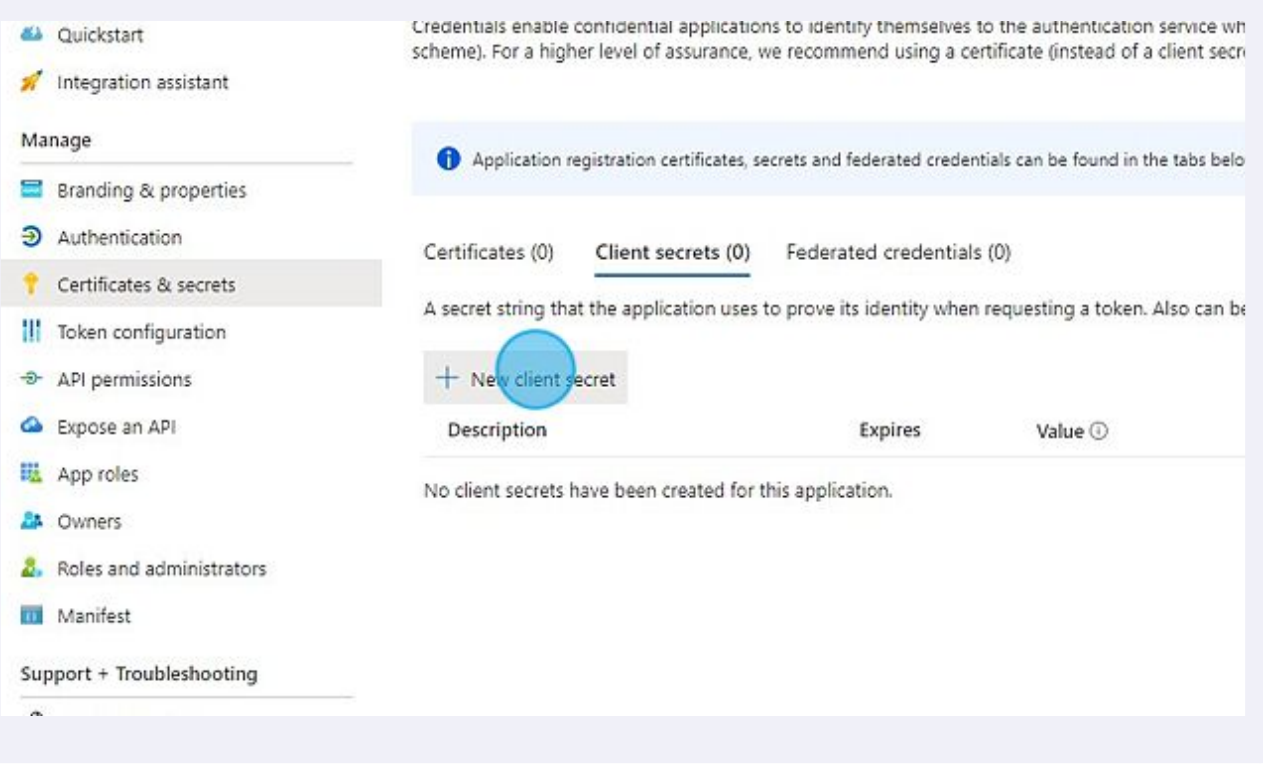

# Type a description, for instance "Sharepoint Access from Business Central"

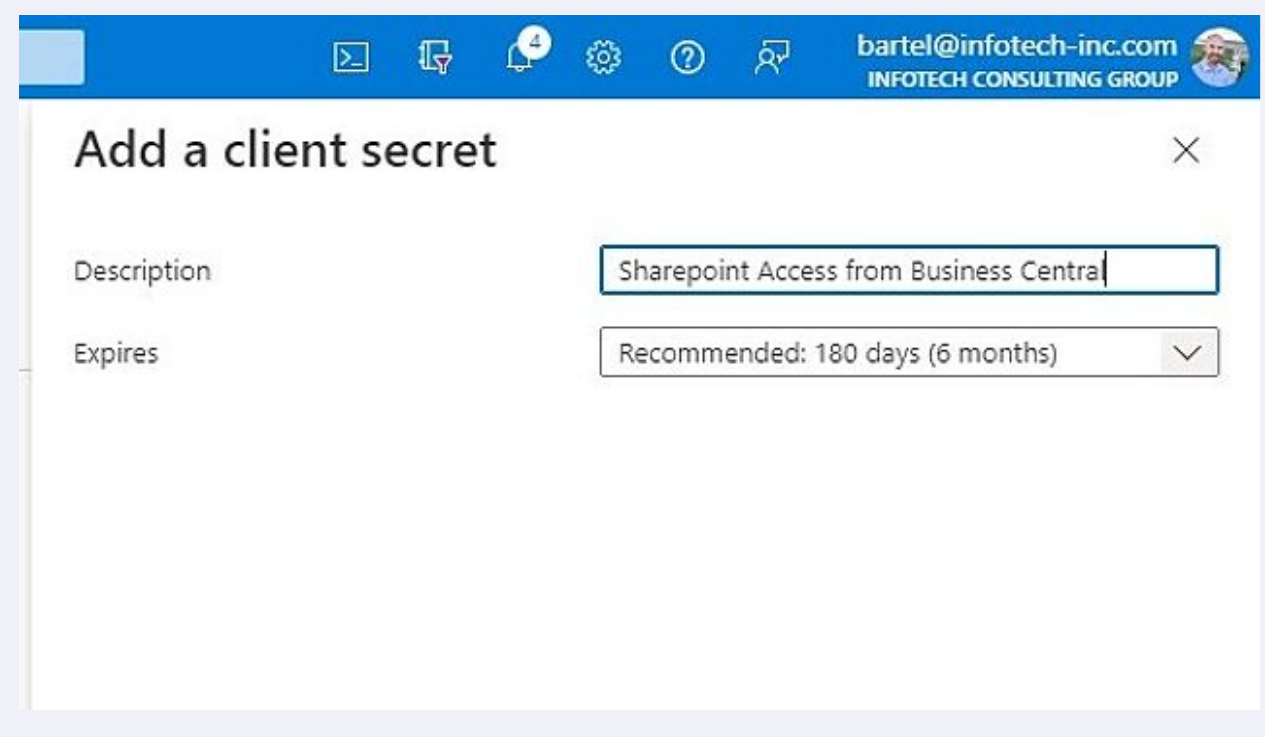

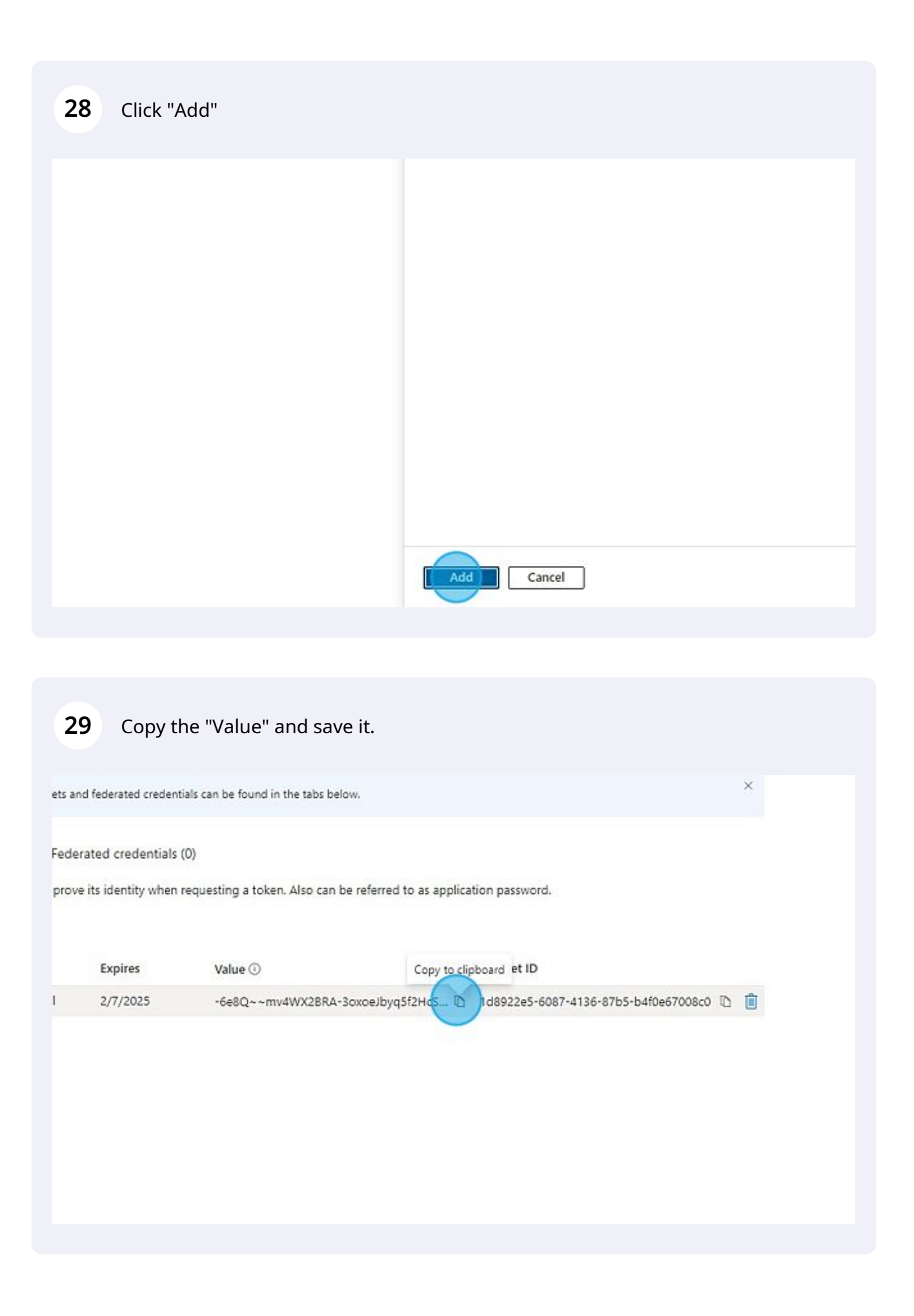

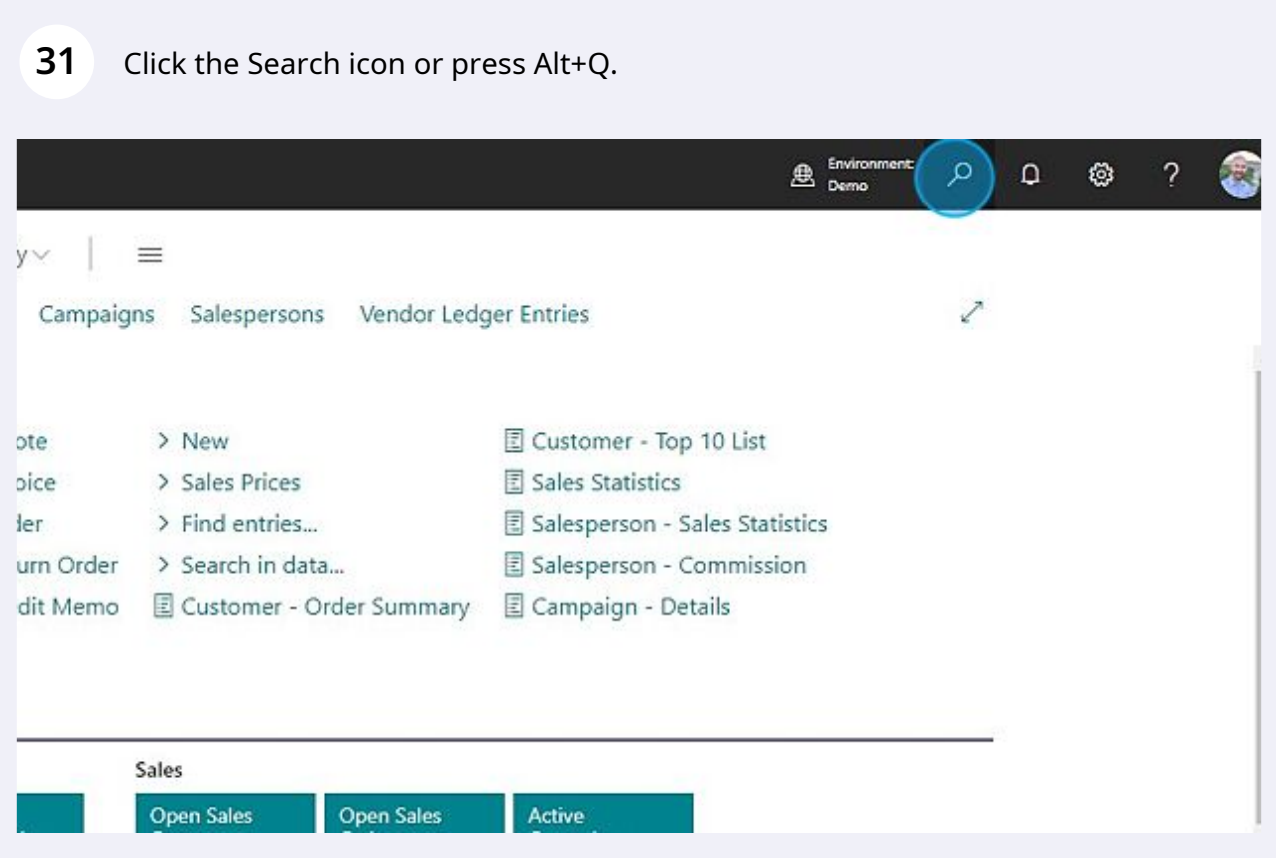

# Open Infotech Document Management - Setup

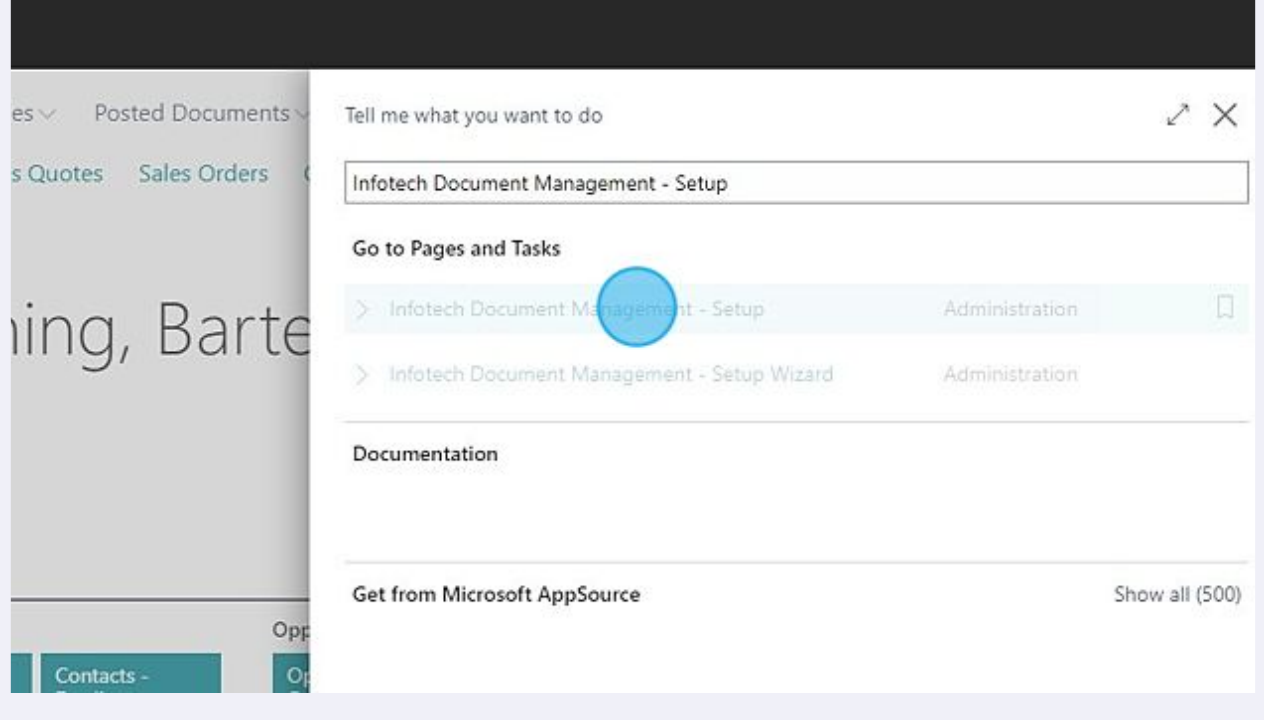

#### In the Cloud Storage tab, switch the Cloud Storage Provider to SharePoint.

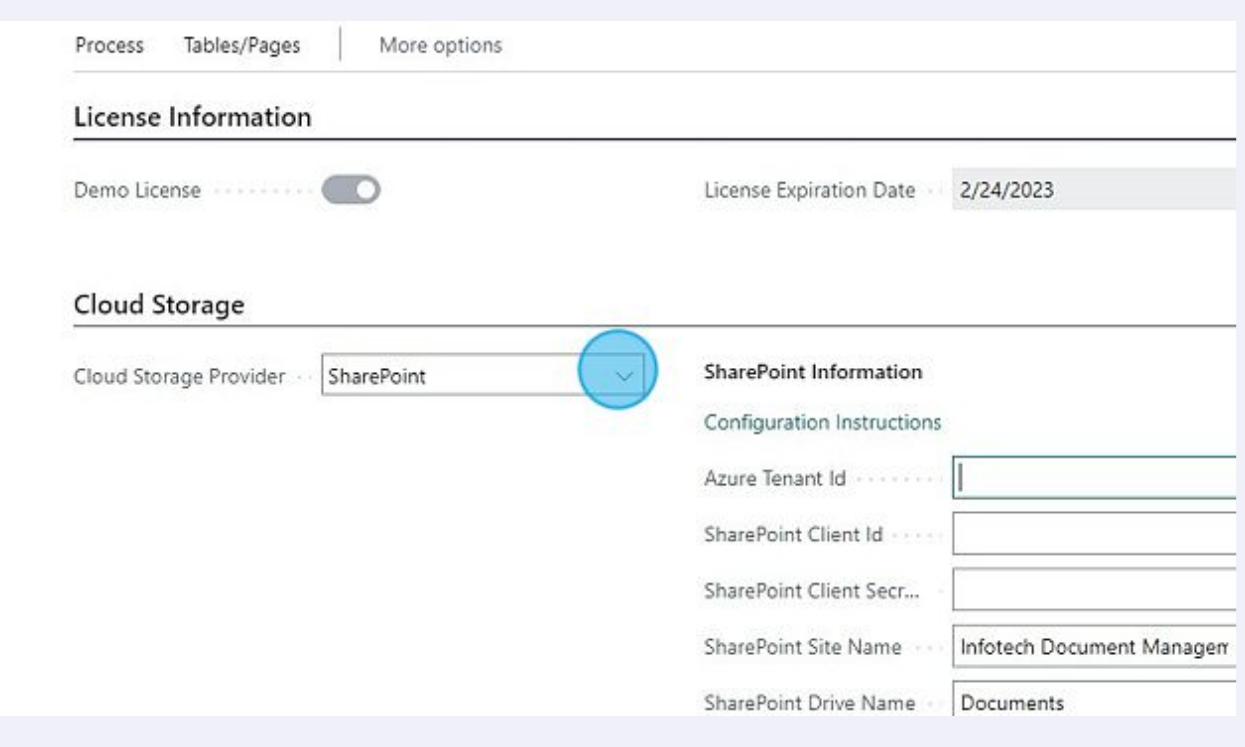

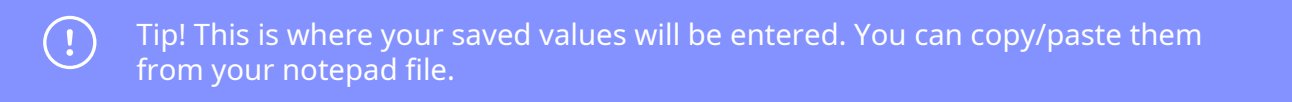

**34** Enter the Directory (Tenant) Id, Application (client) ID and Value that you saved before into the three Id fields under SharePoint Information.

Azure Tenant Id = Directory (Tenant) Id SharePoint Client Id = Application (client) ID Share Client Secret = Value

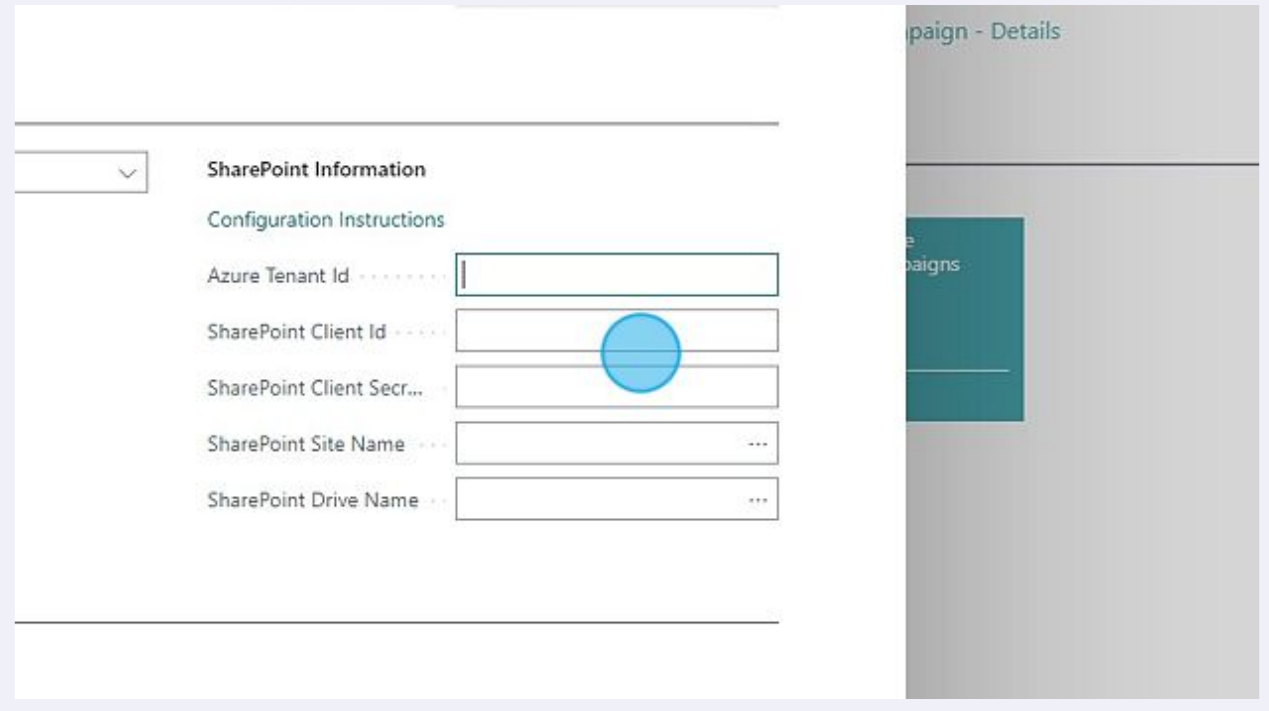

Alert! If you skipped the Grant admin consent in steps 23 and 24, you will be asked to grant consent at this point.

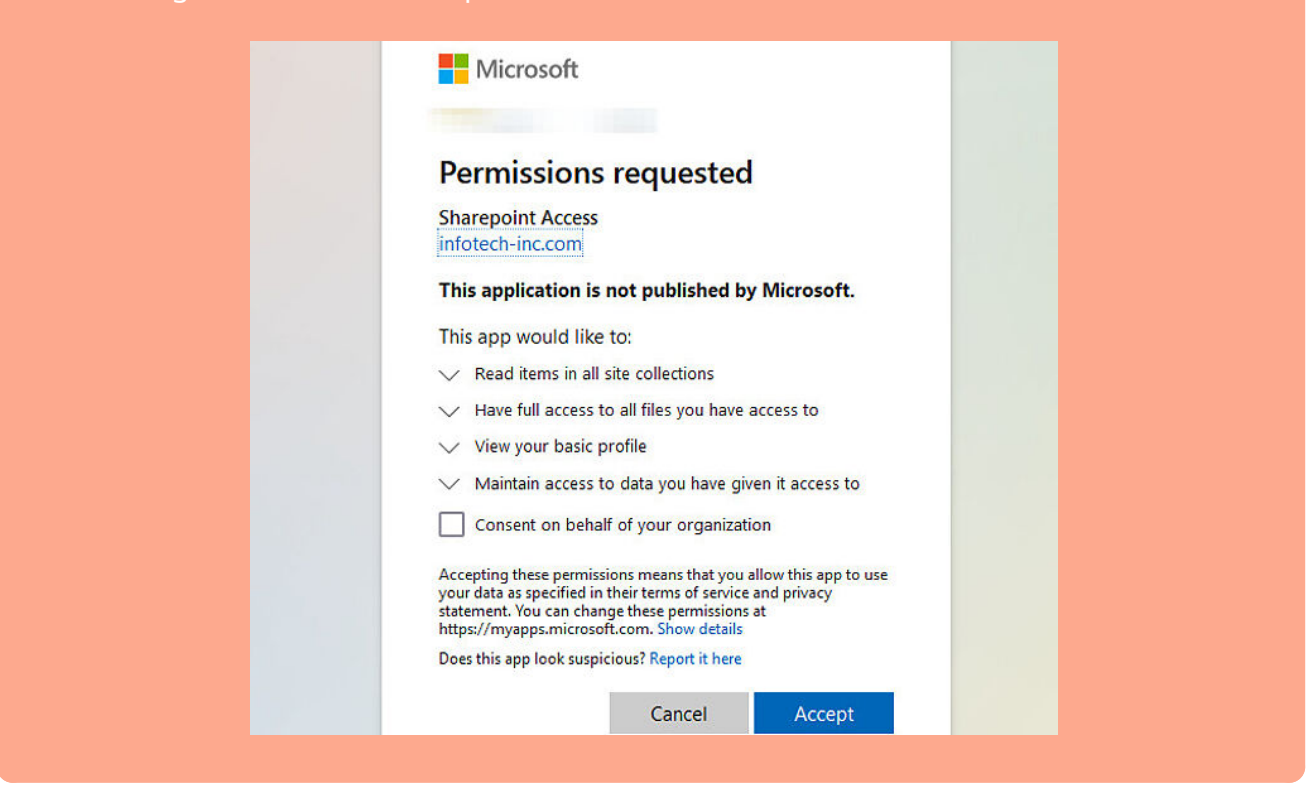

**35** Select your preferred SharePoint Site Name and SharePoint Drive Name from the dropdowns.

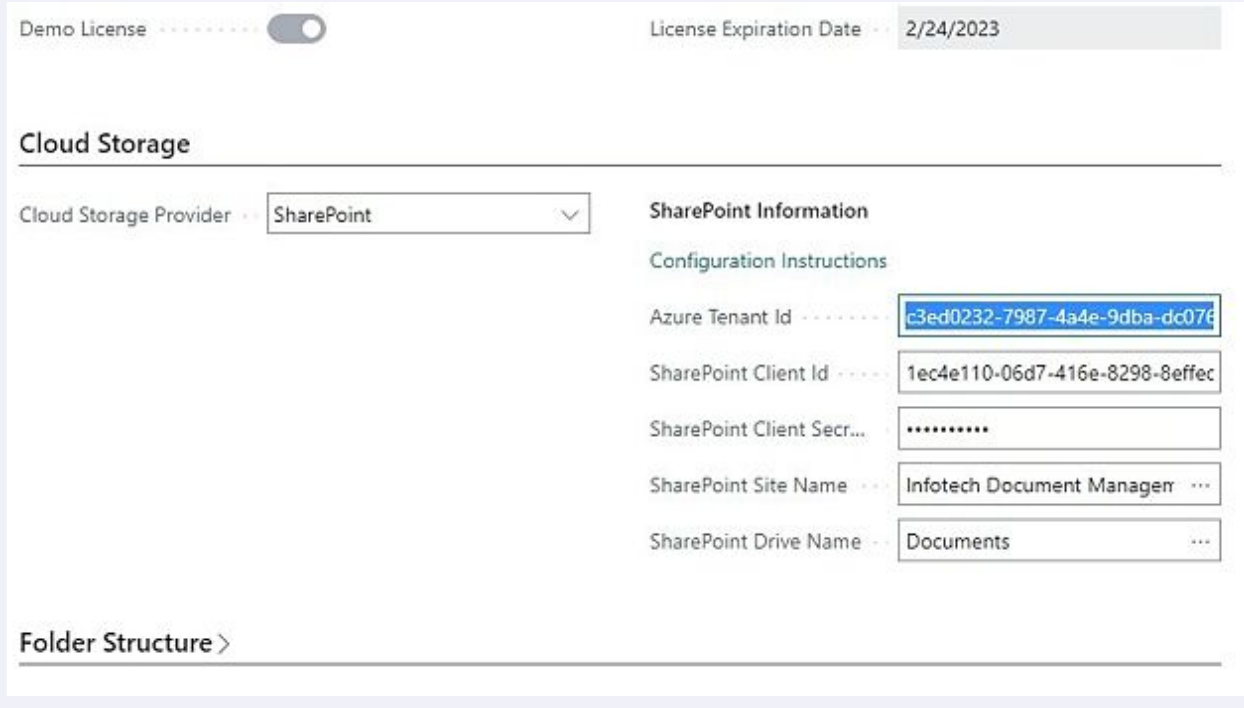

 $\triangle$ 

**36** Close the page. You have successfully configured the SharePoint File Integration. See the User Guide for further information and instructions on how to use Infotech Document Management.